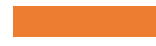

# EVERGREEN SIMPLE REPORTS

Set Up and Run Common Reports About Your Collection and Services

# Today's Objectives

#### **At the end of the session, you'll know**

- The essentials of report data points
- How to choose filters and operators
- How to save your report
- How to run it now and in the future
- How to retrieve the output to see the information

### SIMPLE REPORTS

Build a report that you can run right away. Use that report to create and run other reports by simply adjusting the filters and name of the report.

#### Ideal for common reports

- Weeding
- **Shelflists**
- Simple circulation

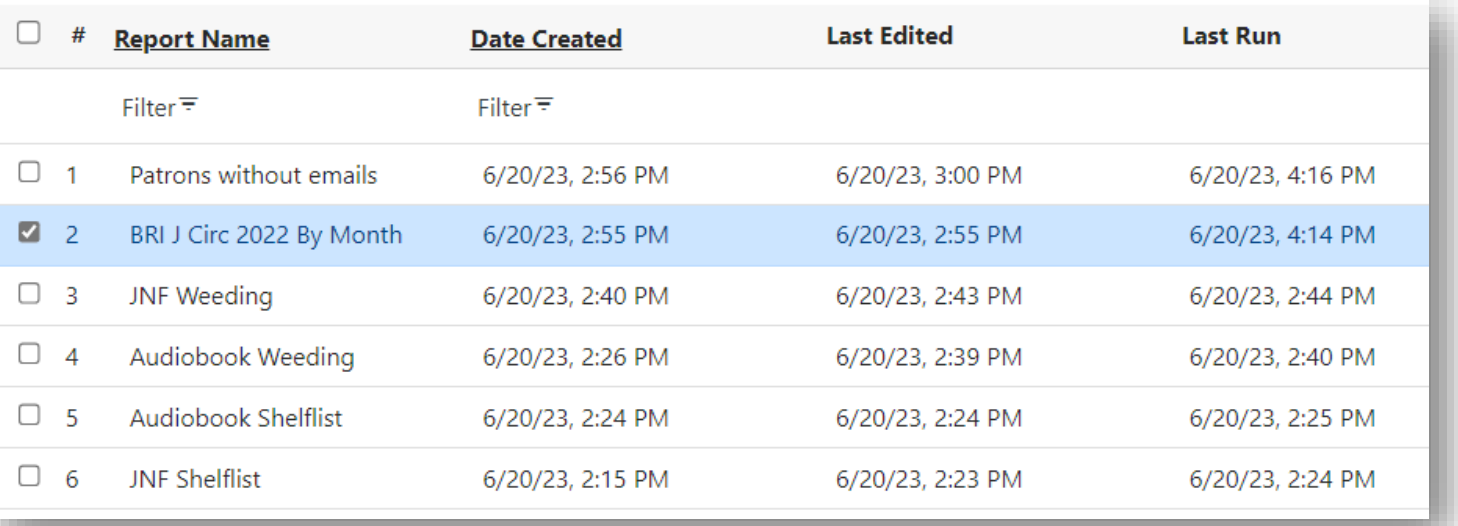

The Reporter is still available for more complex reports

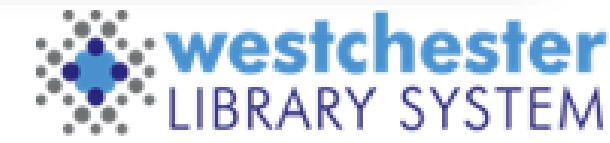

ing libraries. Empowering communities

### SIMPLE REPORTS Start

#### Administration > Simple Reports

- My Reports
- My outputs

#### List display allows you to

- Sort
- Filter

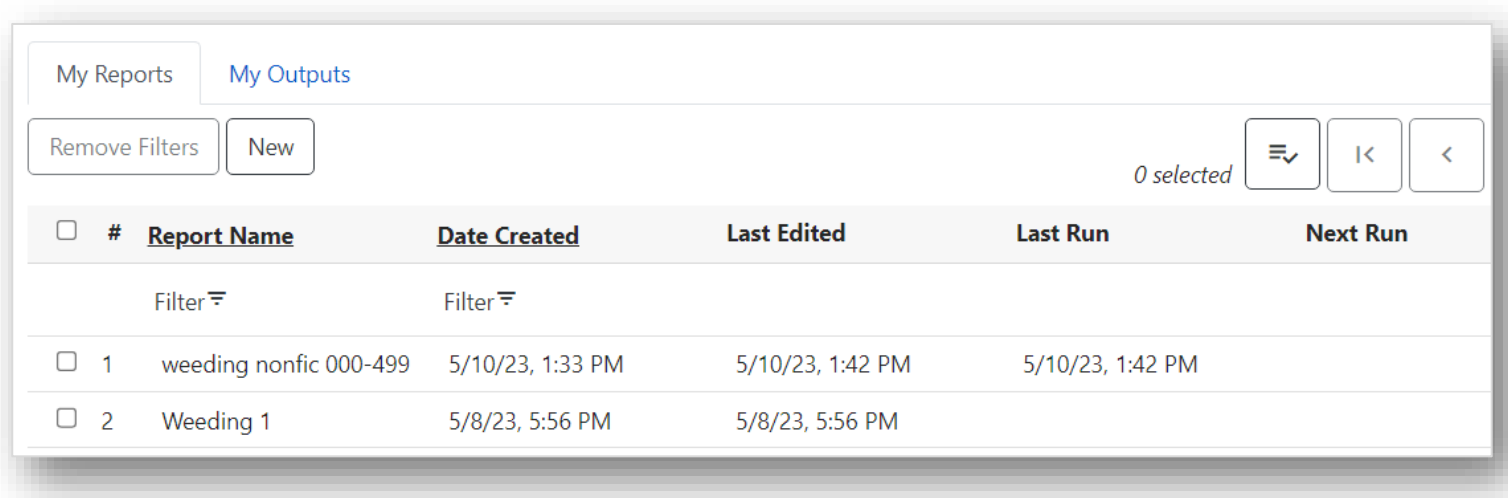

#### **Simple** implies moderate previous learning exists

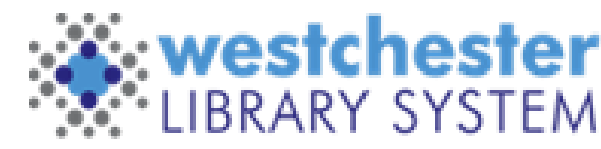

Empowering libraries. Empowering communities.

#### Essential Steps

- 1. Click New
- 2. Choose a report type and name
- 3. Choose fields and output order
- 4. Add and set up filters: field, operator, transform
- 5. Set up output options
- 6. Save and Schedule Report or Save the template without running it

## Report Setup

- 1. My Reports > New
- 2. Choose a report type
	- **Circulation** generally, statistical counts, not item detail
	- **Collection** detailed lists of items or titles
	- **Weeding** weeding lists and collection maintenance
	- **Patrons** counts or lists associated with patrons
	- **Billings and Payments Transaction Summary** monetary transactions
- 3. From any report, click Close to return to the list.

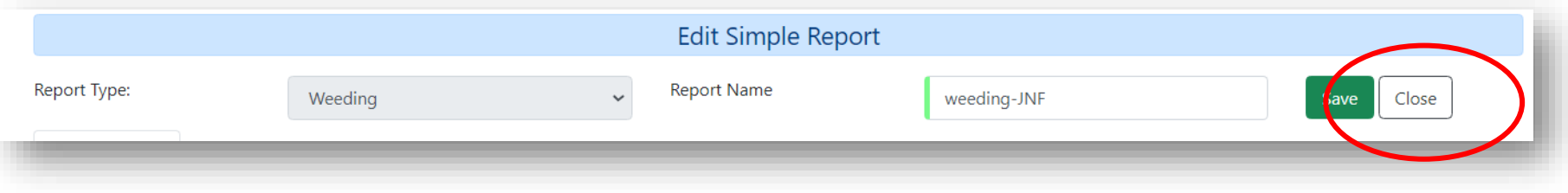

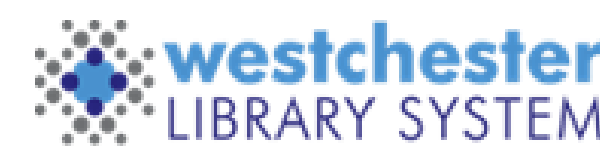

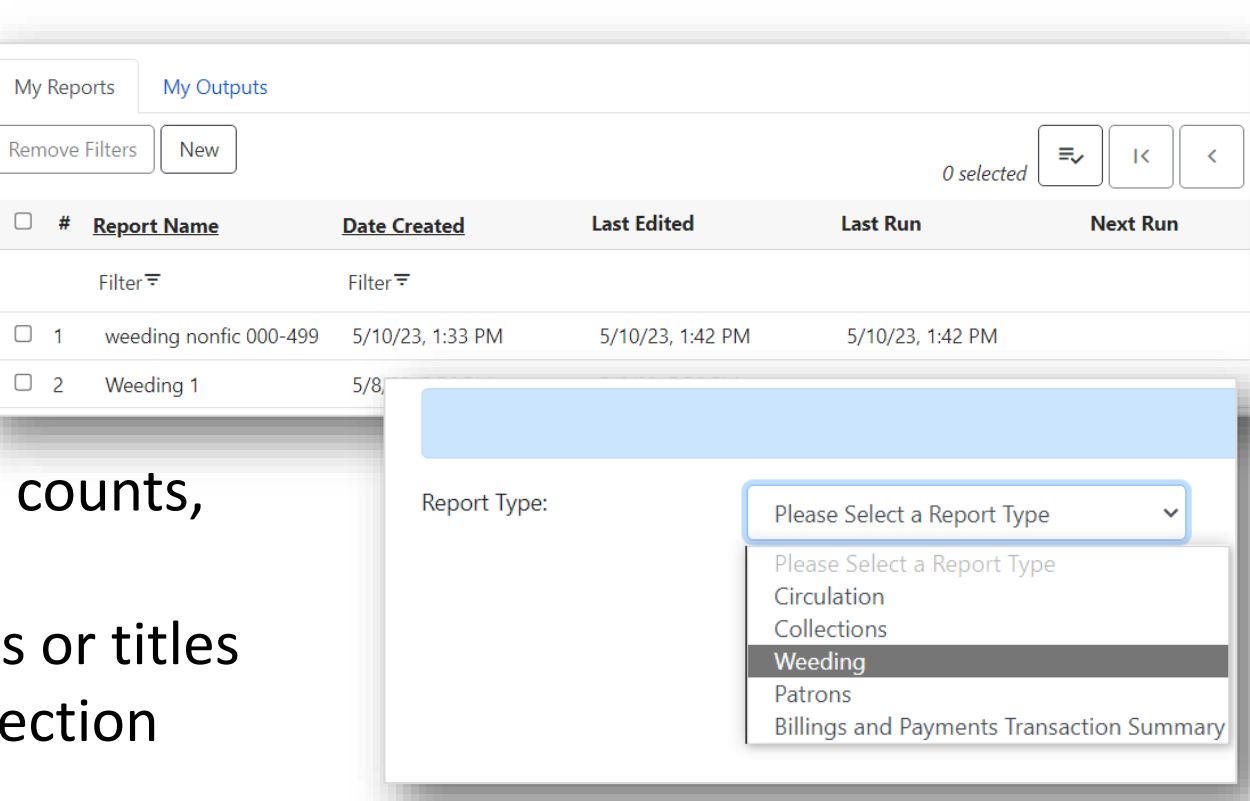

# Display Fields Tab

- 1. Select a Field Category at the left
	- *Common fields* lists most of the fields needed for a report type
	- Other categories list additional field choices
- 2. Select a field. It will display on the right.
	- You can add fields in the order that you want them to display or add them and then reorder them
	- The order here doesn't affect the output order
- 3. Repeat for each field that you want to include

#### See next slides for important information about data fields

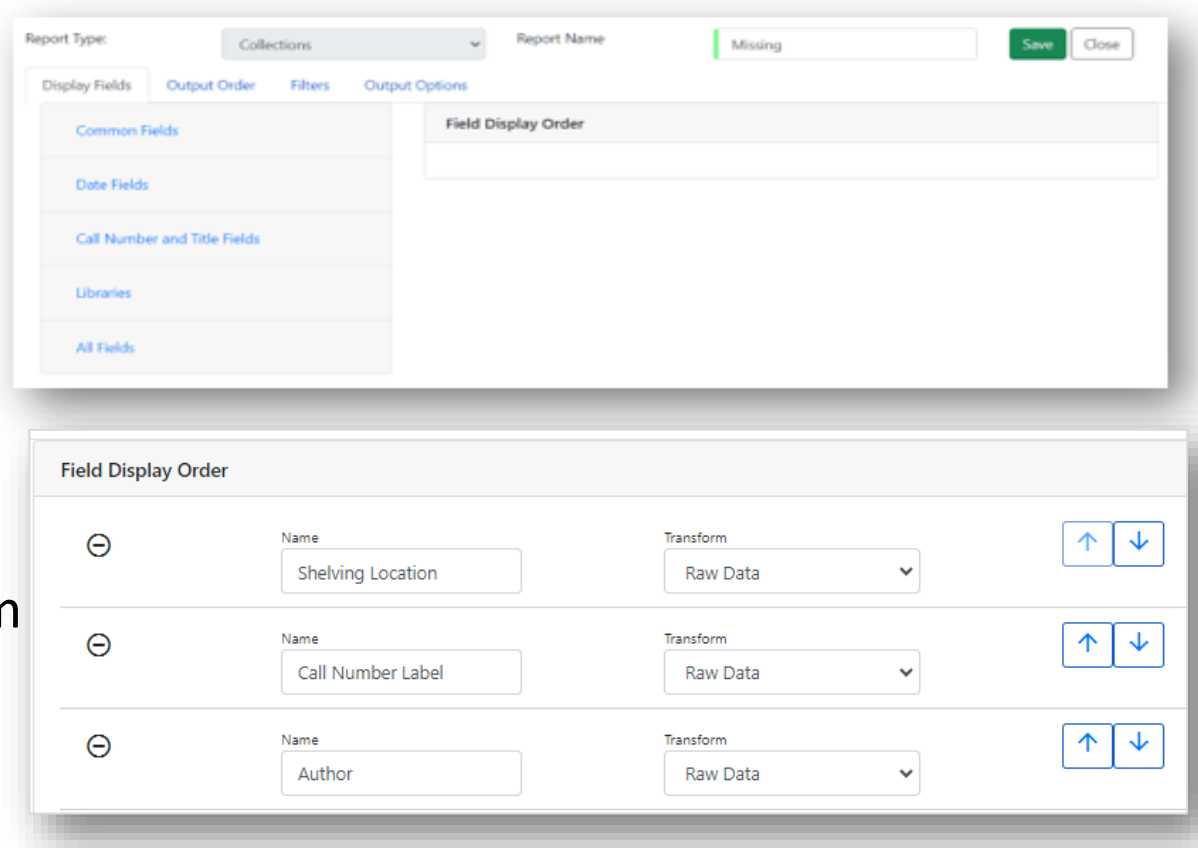

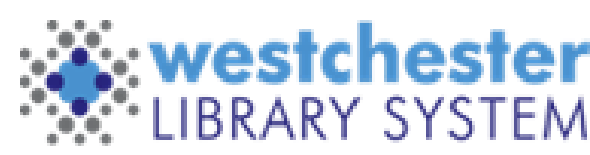

#### Geeky But Important

In Evergreen (and other databases), IDs identify specific records in the database. These can be an

- Item ID
- Patron ID
- Transaction ID
- Shelving Location ID
- Bill ID
- Etc.

They are usually only added to a report to count things.

*Call Number Label* displays your local call number; *Full Call Number* displays the Bib record call number

**Be sure to add item and/or patron** *barcode* **fields in weeding, collections, or patron lists.**

wering libraries. Empowering communities.

#### A Word About Dates

There are several ways to display dates for common Evergreen data points: Create, Active, Last Circulated, Edited, Status Change, etc. Check the Dates Category for all options

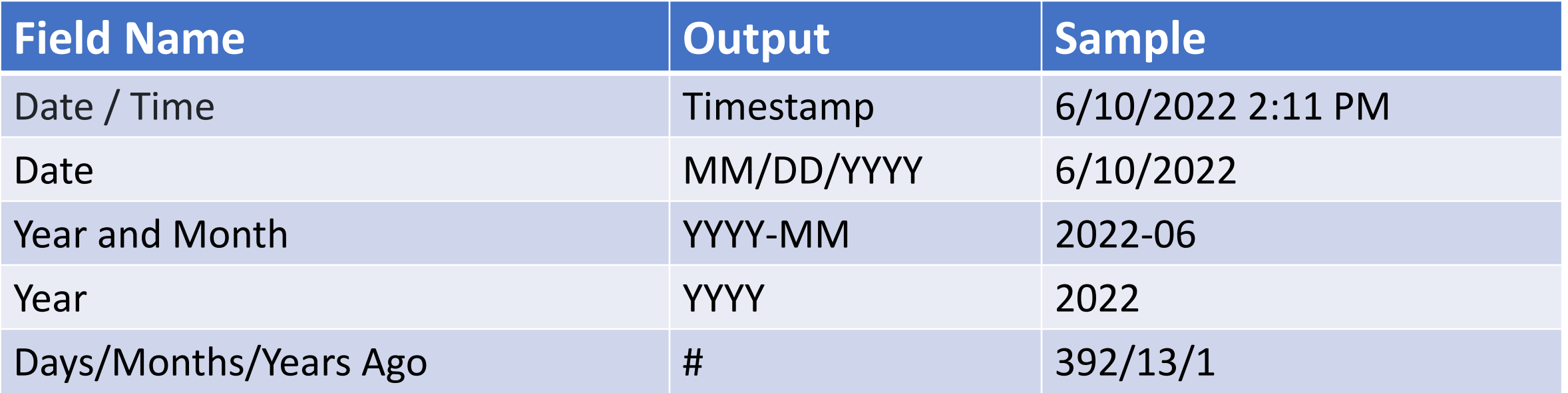

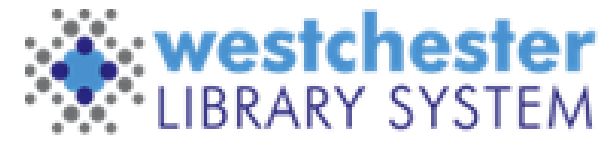

Empowering libraries. Empowering communities.

### Choose a Field Transform

- 1. Use the dropdown to choose a field transform that will show how you want the data to display, and in some instances, function. Most fields use *Raw Data*. **\*\*See next slides for details\*\***
- 2. Repeat for each field

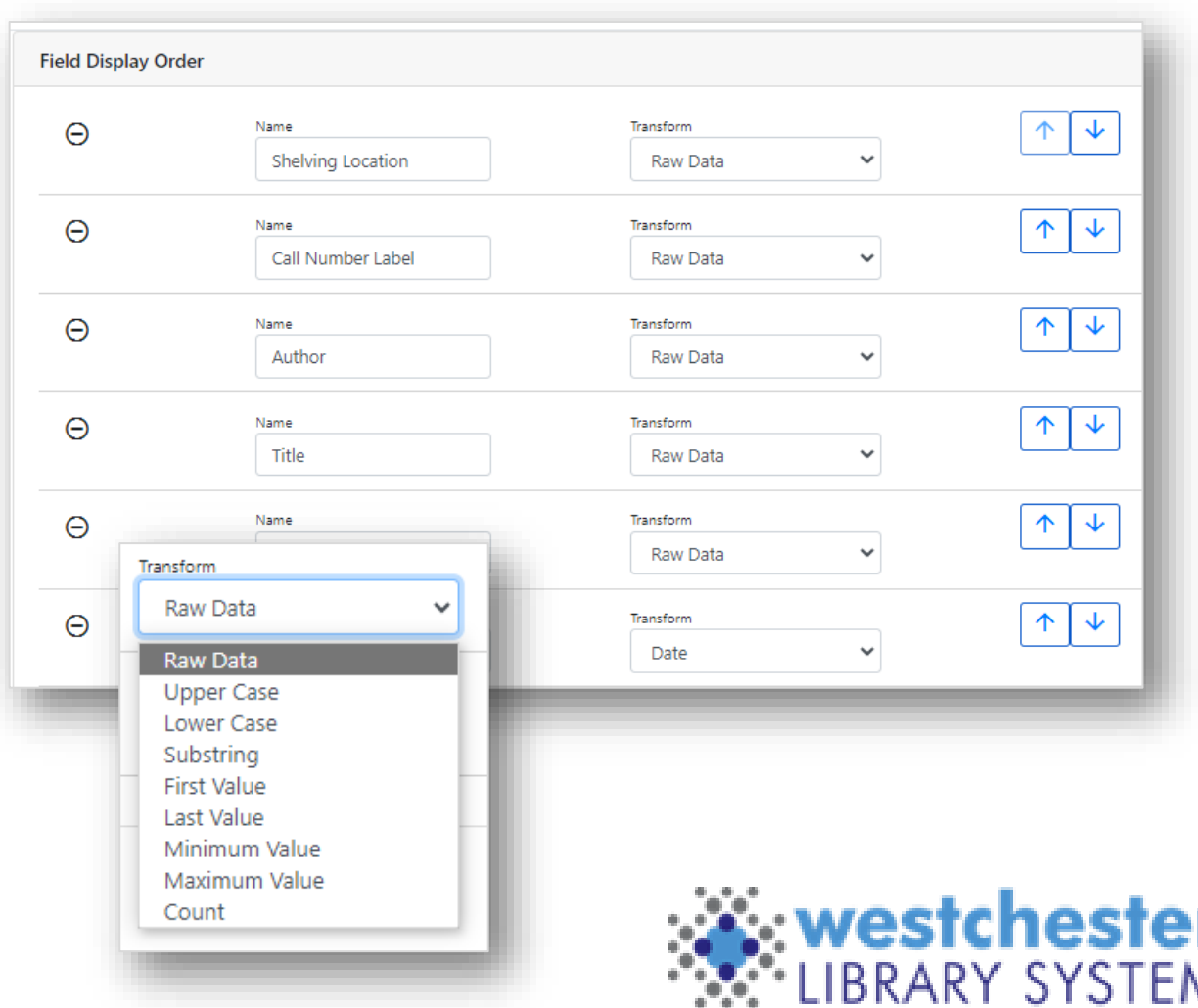

Empowering libraries. Empowering communities

### Field Transforms

A *Field Transform* tells the report how to process a field for output.

- *Raw Data* displays a field exactly as it appears in the database. Most fields use the *Raw Data* transform, e.g.
	- Call Number Label = a call number
	- Owning Library Short (Policy) Name = 3-letter code
	- Owning Library Name = the full library name
	- Item Create Date/Time = timestamp
	- Item Create Date = MM/DD/YYYY
	- Item Create Year = YYYY

The available transform options depend on the data type, for instance, text, money, ID, or timestamp.

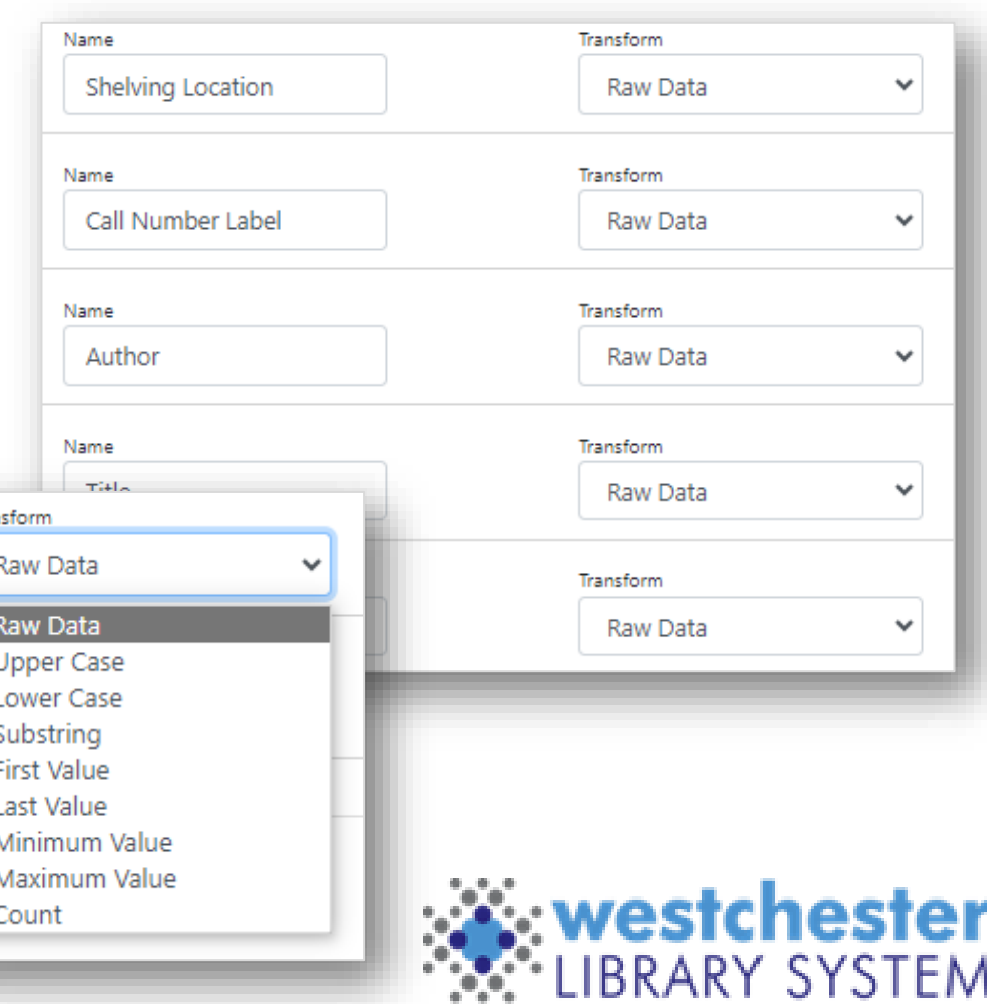

# Other Common Field Transforms

- *Count* counts the total number of database records, e.g.
	- Patron barcodes = the number of barcodes a patron has had
	- Shelving locations = the number of shelving locations used
	- Circulation IDs = the number of circulations (usually in a month, year, etc.)
- *First Value* displays a field's earliest value e.g. a patron's original barcode number
- *Last Value* displays the most recent value e.g. a patron's current barcode, which is different if their card was replaced
- *Sum* and *Average* display a calculated numerical value e.g. total circulations in a month e.g. average circulations in a month

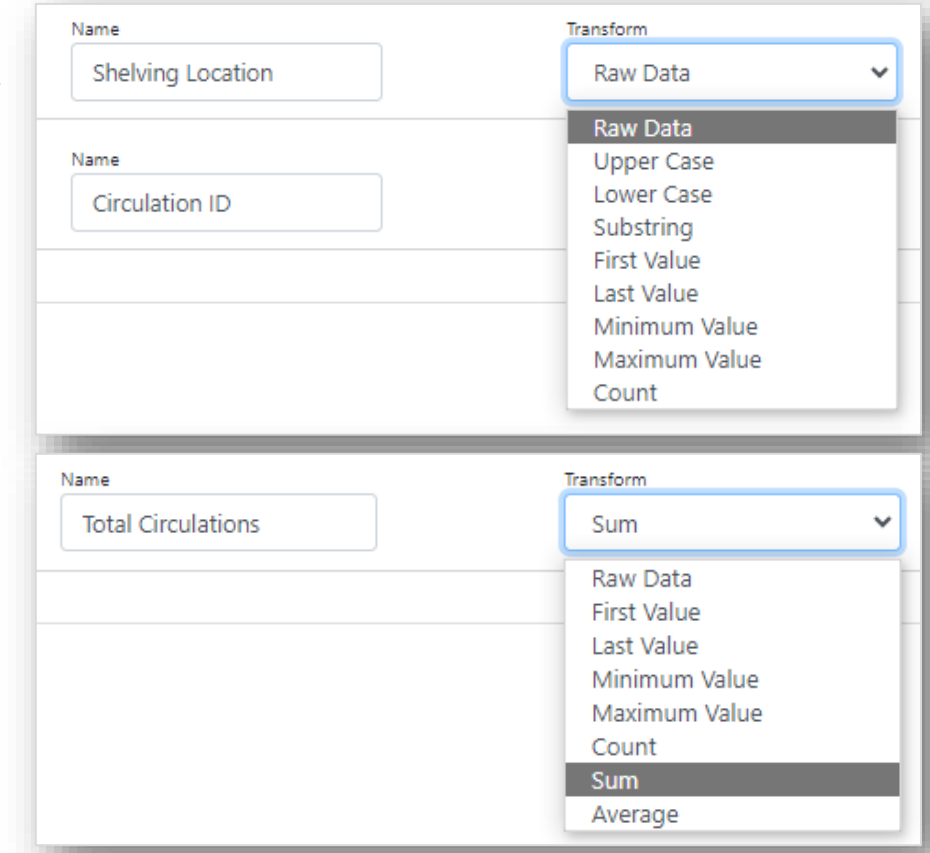

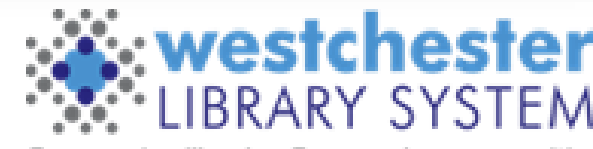

# Output Order Tab

- For each field, use the up/down arrows to determine the order of columns in your report from left to right
- Each column can be sorted independent of where it is on the table (optional)

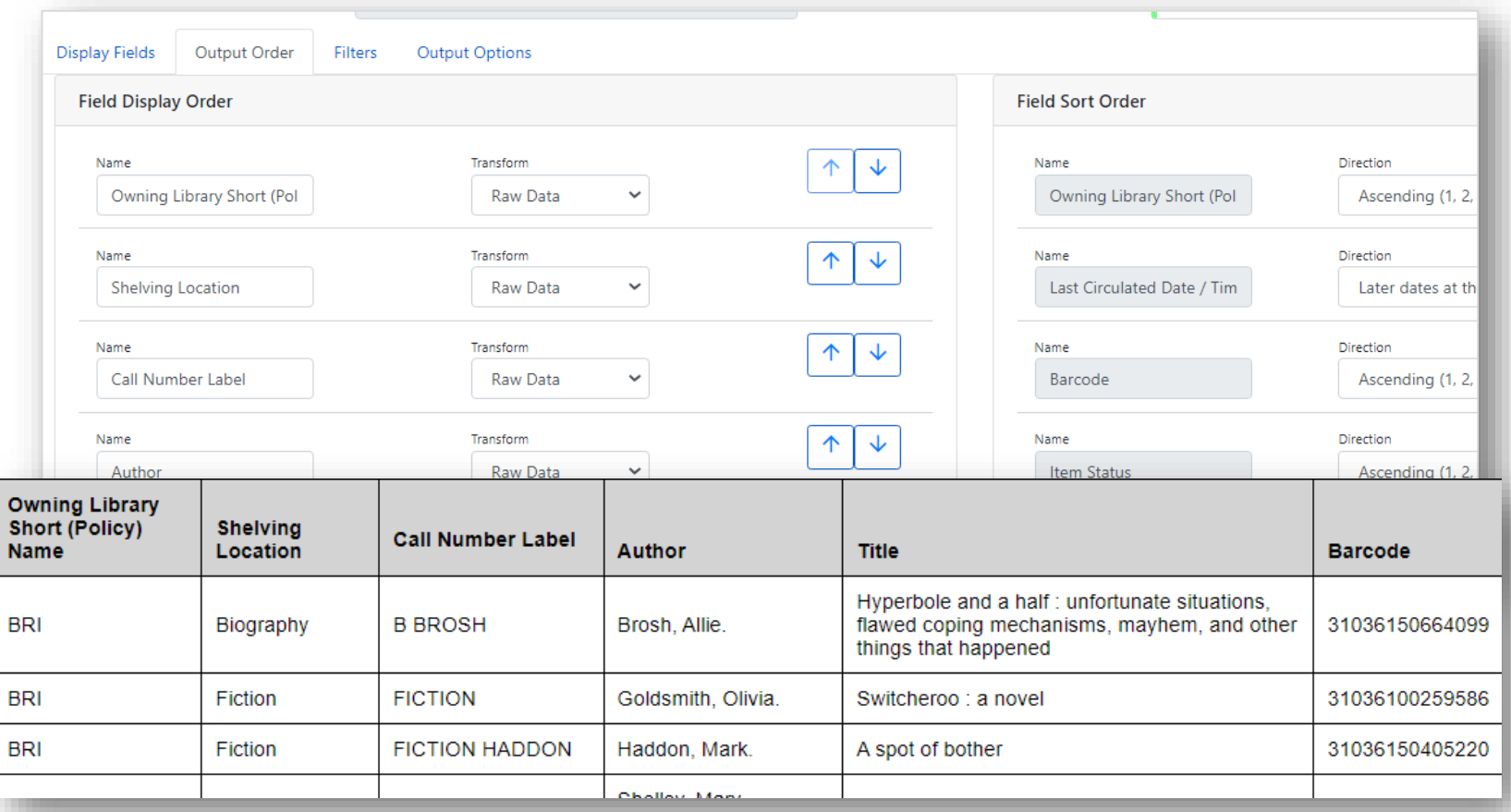

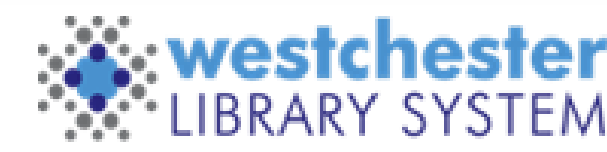

# Filters Tab

Choose and set up filters to limit to only the data you want to include – your library's items or patrons, a specific shelving location or dates, etc. - in four steps

- 1. Add a Filter
- 2. Choose a Transform
- 3. Choose Filter value
- 4. Choose an Operator

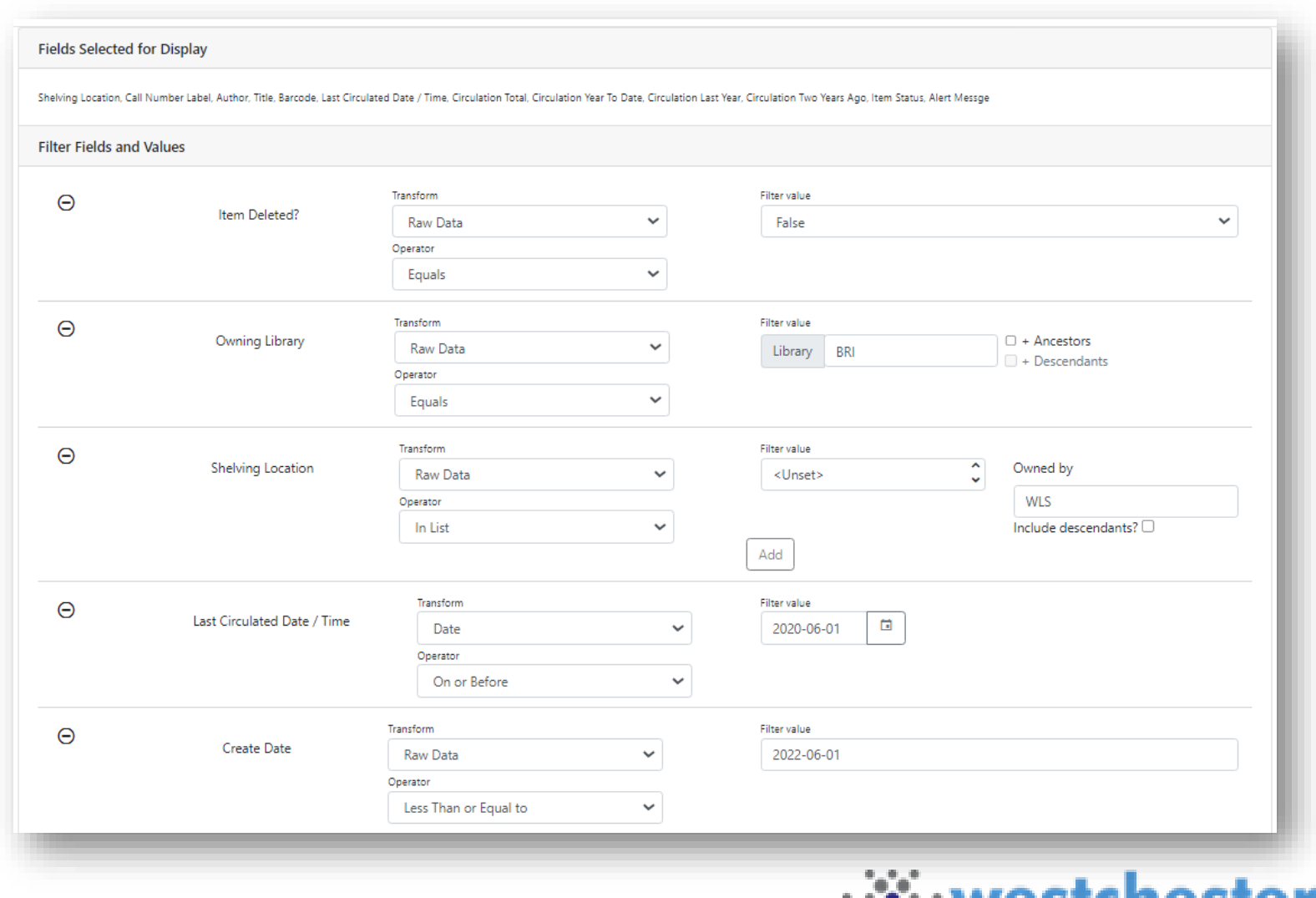

Empowering libraries. Empowering communities.

# Add a Filter

- 1. Select a Filter Category at the left
- 2. Select a filter. It will display on the right. The order doesn't affect the way the filters work.
- 3. Repeat for each filter that you want to include

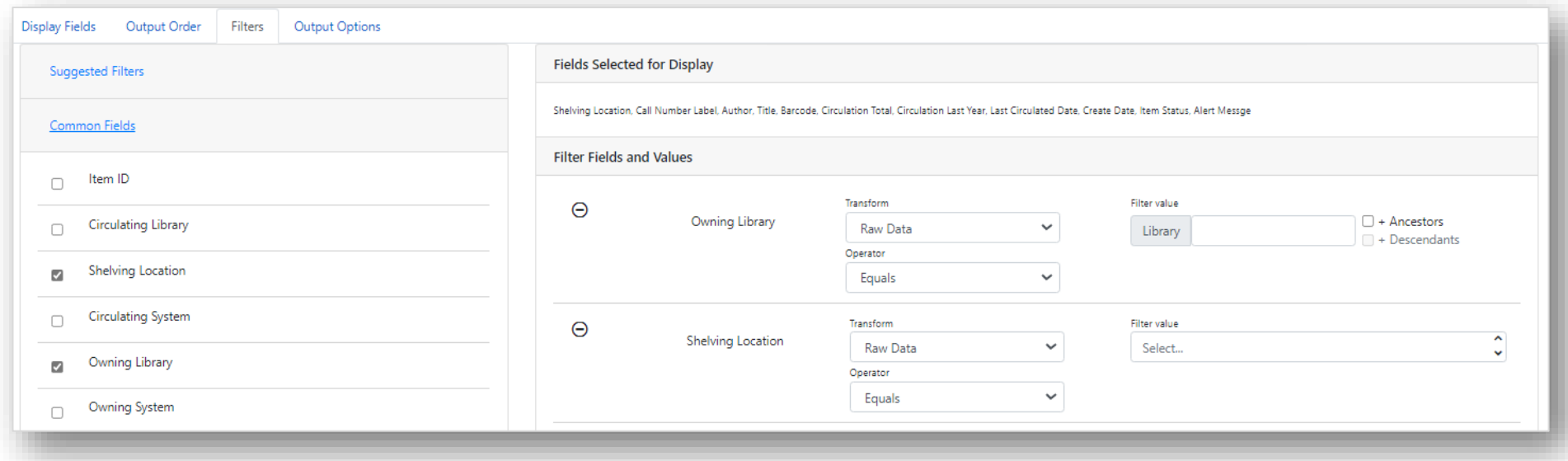

See next slides for important information about filters

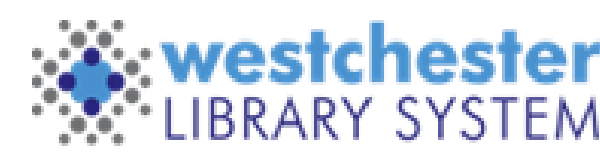

### A Few Words About Filters

**Item Deleted? or Patron Deleted? Filters** are included in almost every report with an answer of Yes or No. For most -

- list reports, like weeding or item or patron lists, use *Deleted? equals False*.
- count reports about your **current** collection, like Count Items By Shelving Location, use *Deleted? equals False*.
- circulation count reports, like Count Circulation by Shelving Location, use *Deleted? equals Both*.

**Date Filters** may vary from the display date field. For instance

• Annual Circ Count By Month uses the display field Year+Month and the Filter Year to report circulation each month in a year, 2021-01, 2021-02, 2021-03… in 2021

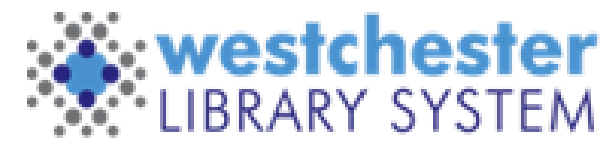

ng libraries. Empowering communities.

### Choose a Transform

- 1. In the Transform dropdown, confirm or change the Transform.
	- Most *filter* transforms match the *field* transforms that you chose.
	- Most use *Raw Data*.
- 2. Repeat for each filter.

17

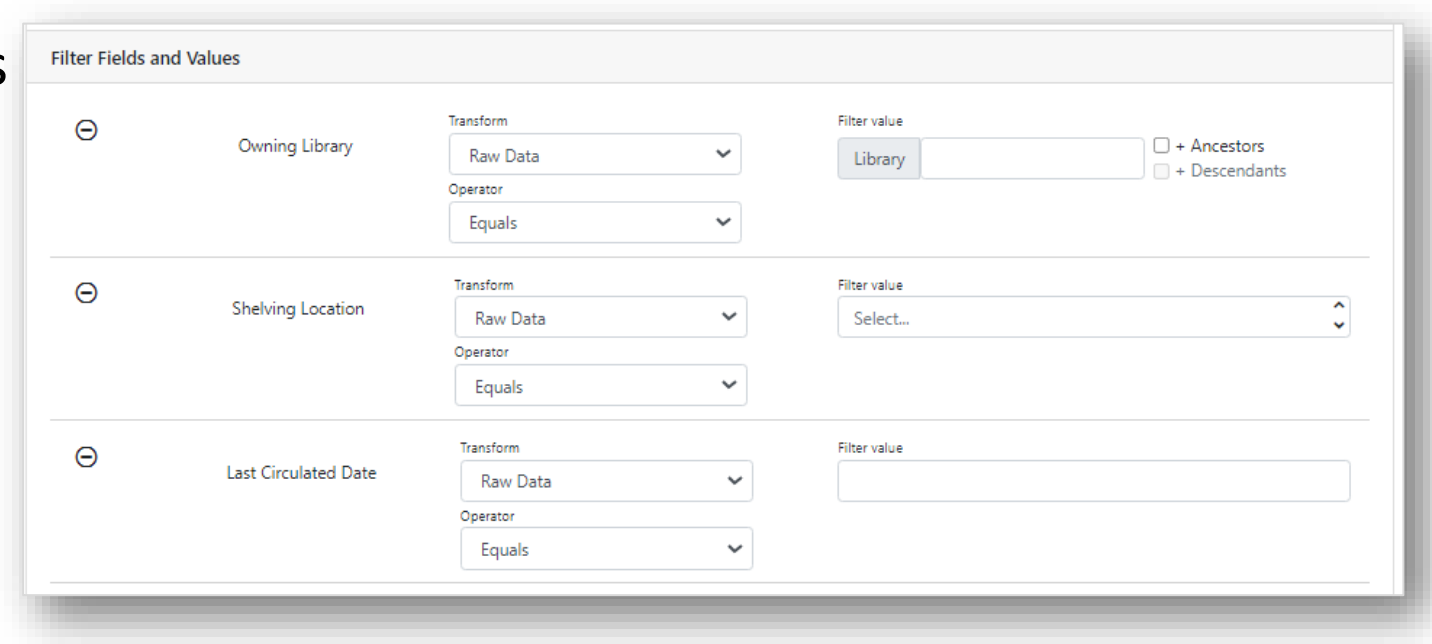

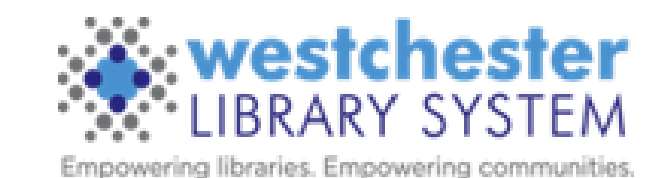

# Choose an Operator

In the Operator dropdown, choose how you want to limit the data. Common operator choices are

- **Equals** for a single value, e.g.
	- Owning, Patron, Circulation Library
	- Shelving Location, Circ Mod, Status
- **Is Null** or **Is Null or Blank** to find records that don't have data like Patron Email

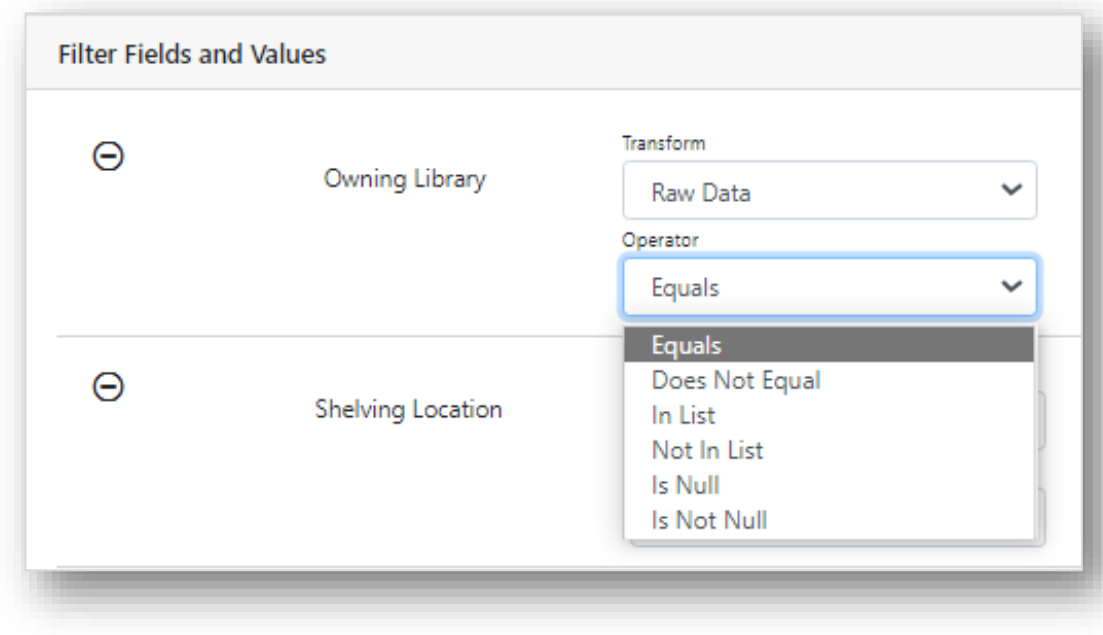

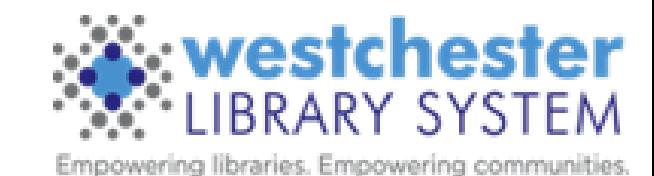

### More Common Operators

More common operator choices are

- **Between** for call number or date ranges
- **Less than or equal to** for dates on or before a date
- **Greater than or equal to** for dates after a date
- **Contains substring** for parts of call numbers, words like city names, street addresses, etc.
- **In List** for multiple values

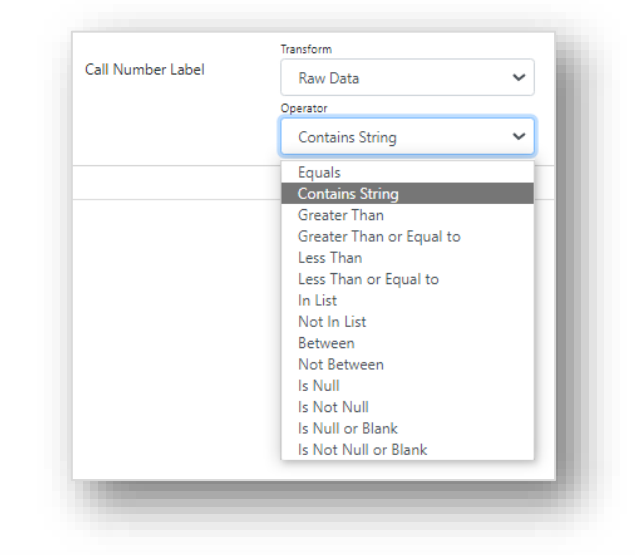

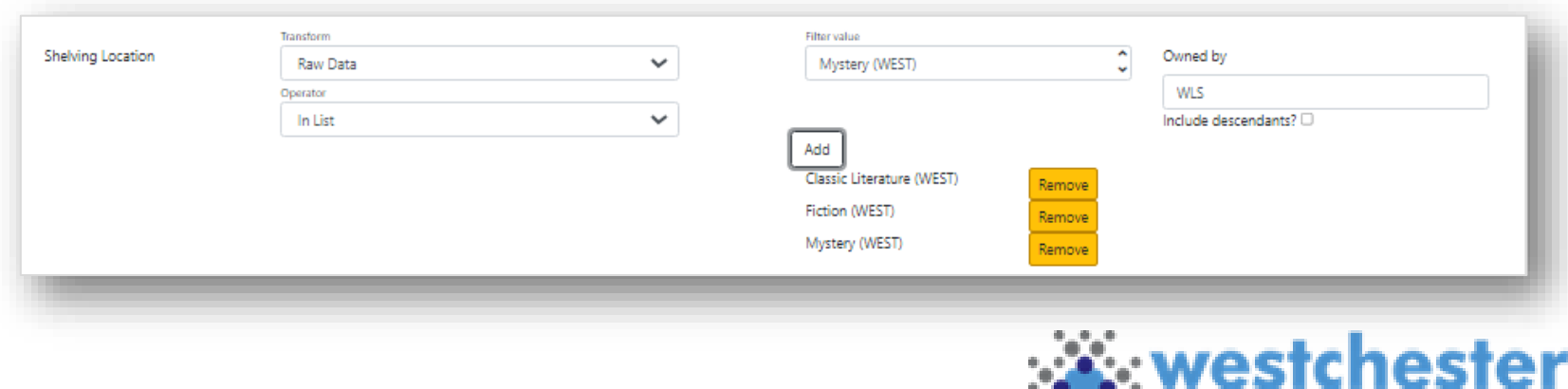

**LIBRARY SYSTEM** 

### Choose or Enter Filter Values

Choose a value or values for each filter to limit your report data

For **In List** multiple values

- 1. Choose a value
- 2. Add
- 3. Repeat

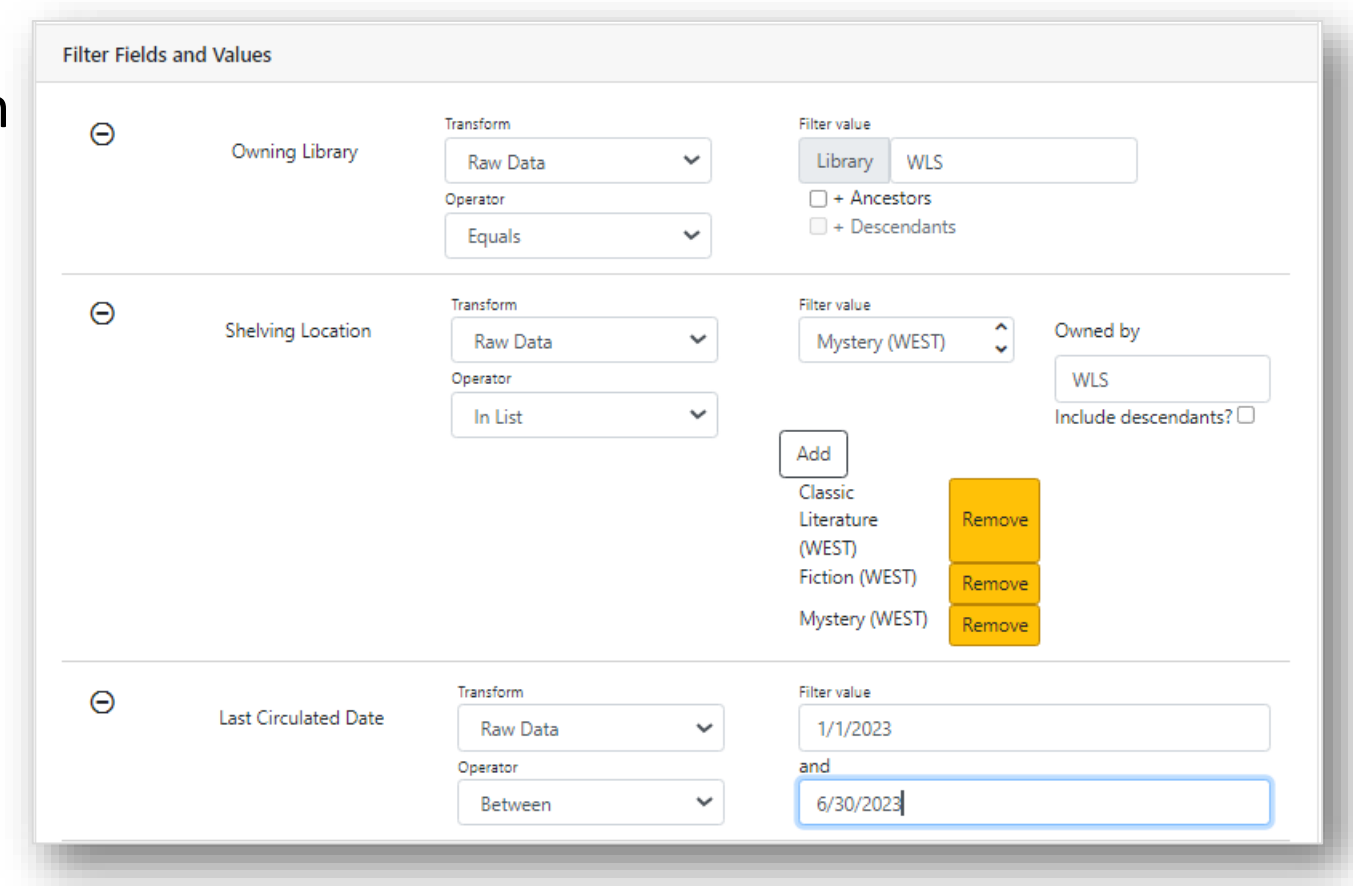

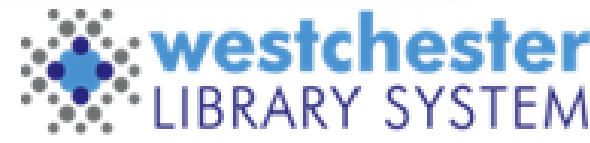

# Output Options Tab

- 1. Set up output options
	- Excel or CSV for spreads

My Re

 $\Box$ #

 $\Box$  1

- HTML for data snapshot (email the URL)
- *2. Save and Schedule*
- *3. Close* to go back to *My Reports/Outputs*

You can also *Save* the template without running it

22

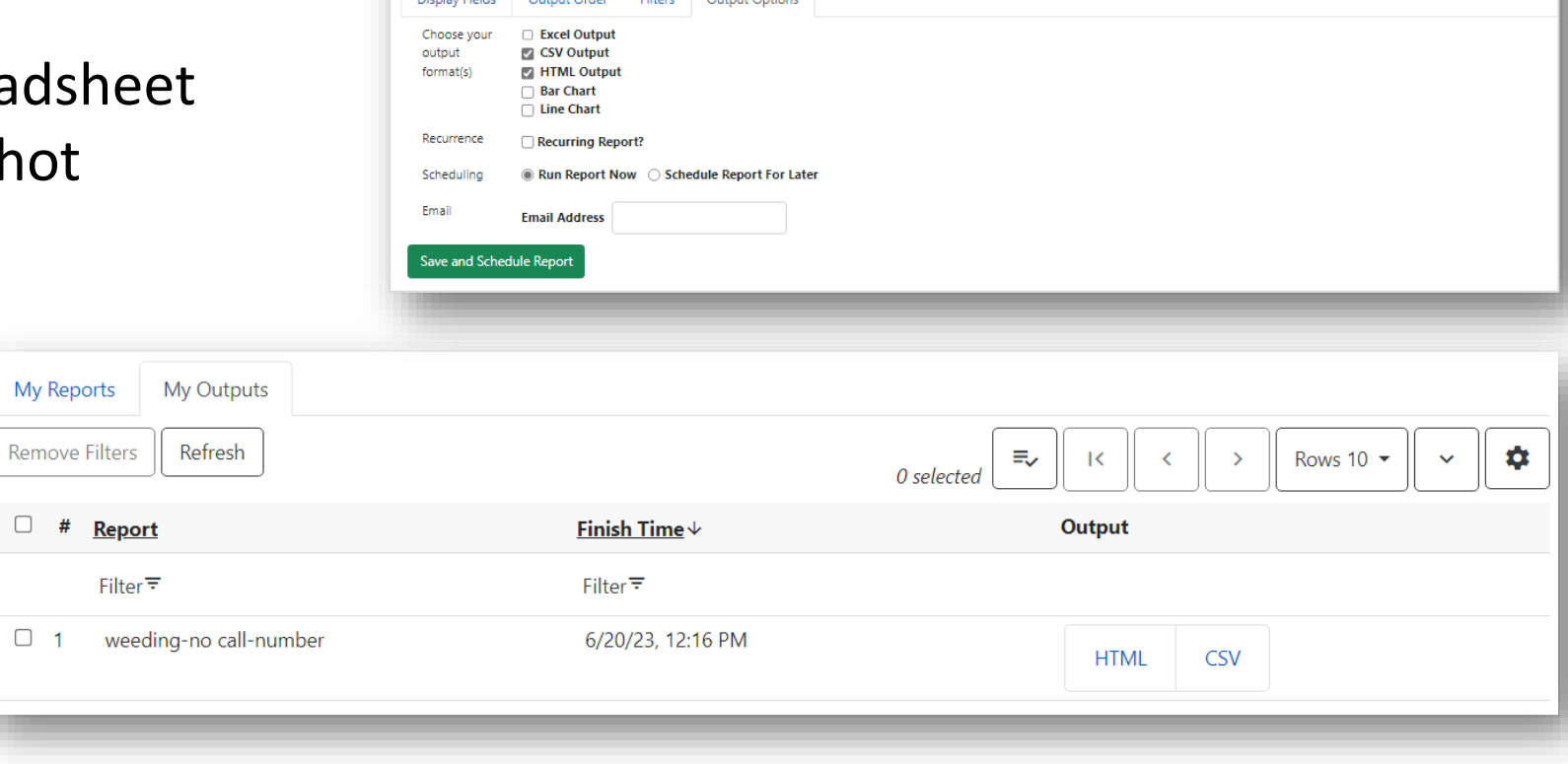

**Report Name** 

J Audiobook Weeding

Report Type:

Weeding **Contractor** 

 $O(1)$  and  $O(1)$ 

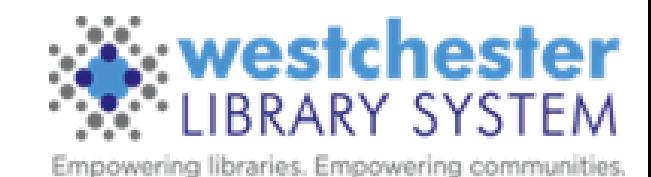

Save Close

# My Reports / My Outputs

When you create a report and run it,

- The output displays in *My Outputs* once it has finished running. Select the output type to view, share, or work with the results
- The report displays in *My Reports*. You can
	- Double-click to run, rerun, or edit the report (especially the filters) to run a new version
	- Use the Actions menu or right-click to
		- Clone
		- Edit
		- Delete

**Deleting a report also deletes its output.**

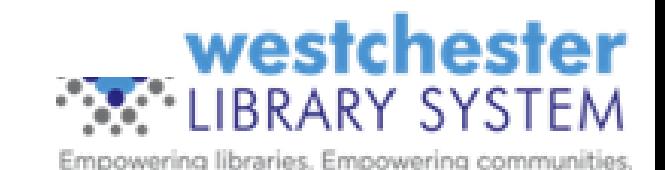

# Help and Links

- [Evergreen Simple Reports](https://it.westchesterlibraries.org/help-and-faqs/evergreen-help-and-faq/evergreen-simple-reports/)
	- Training recordings
	- Presentation slides
	- Step-by-steps

[Evergreen Community Simple Reports](https://docs.evergreen-ils.org/eg/docs/latest/reports/simple_reports.html#sr_create_simple_report)

- [Evergreen Reports Essentials](https://it.westchesterlibraries.org/help-and-faqs/evergreen-help-and-faq/evergreen-reports-essentials-2/)
- Allison Midgley
- [training@wlsmail.org](mailto:training@wlsmail.org)
- [support@wlsmail.org](mailto:support@wlsmail.org)

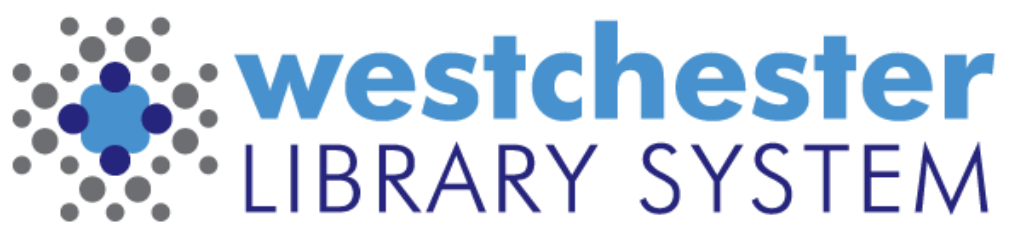

Empowering libraries. Empowering communities.